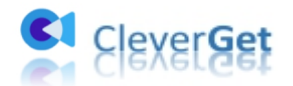

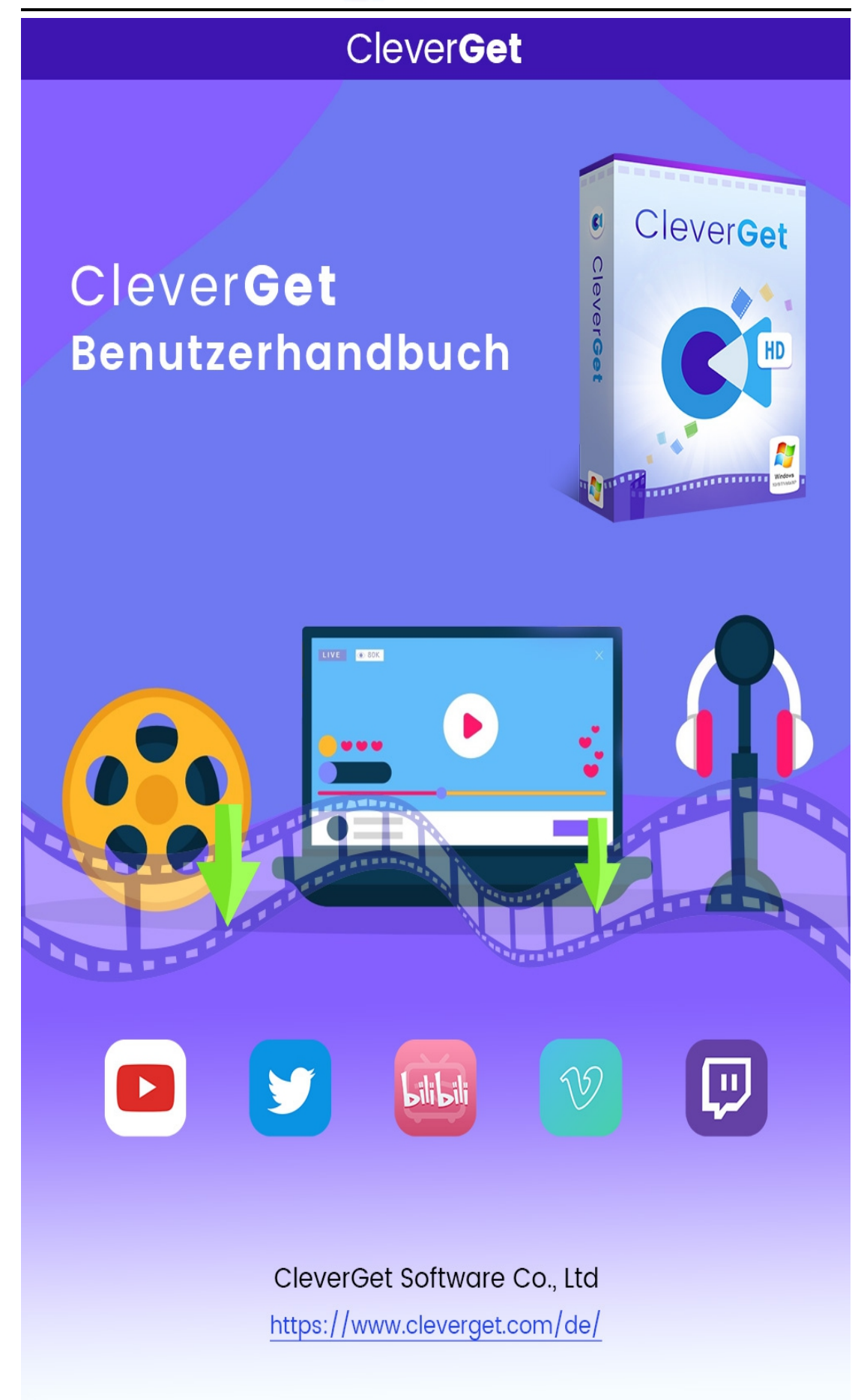

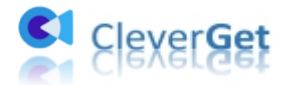

## <span id="page-1-0"></span>**CleverGet Benutzerhandbuch**

Umfassendes Benutzerhandbuch, um alles zu erfahren, was Sie über CleverGet wissen sollten.

Produktseite: <https://www.cleverget.com/de/> Download-seite: <https://www.cleverget.com/de/user-guide/cleverget.html> Benutzerhandbuch-Seite: <https://www.cleverget.com/de/downloads/cleverget.html>

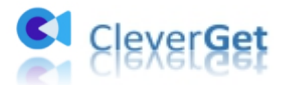

#### Inhalt

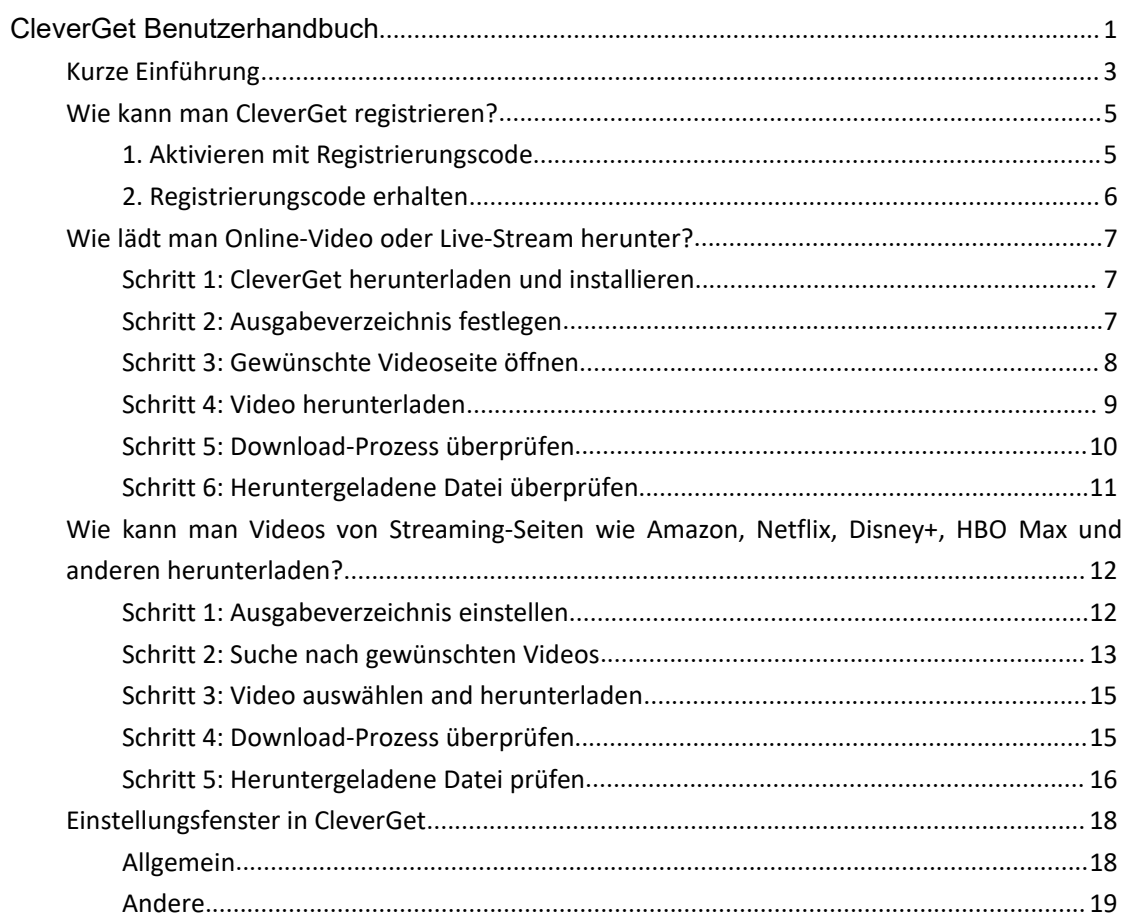

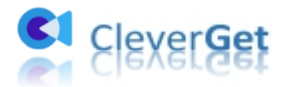

#### <span id="page-3-0"></span>**Kurze Einführung**

CleverGet ist ein hervorragender Video-Downloader zum Herunterladen von Online-Video, TV-Sendungen, Live-Streams und Musikvideos in bis zu 8K-Auflösung von mehr als 1000 Webseiten. Er kann Videos von bekannten sozialen Medien wie YouTube, Twitter, Vimeo, Twitch, BBC, MySpace, Dailymotion, etc. herunterladen. Live-Streams werden einfach heruntergeladen, da der M3U8-Link automatisch von CleverGet erfasst wird. Gehen Sie einfach auf die Video-Webseite, und dieser clevere Video-Downloader wird die gewünschten Videos mit Leichtigkeit herunterladen. Mit dem eingebauten Browser und dem Player deckt er alle Aspekte des Suchens, Herunterladens und Abspielens von Videos ab. Heruntergeladene hochauflösende Videos mit einer Audioqualität von 320 Kbps sorgen für ein intensives Seherlebnis.

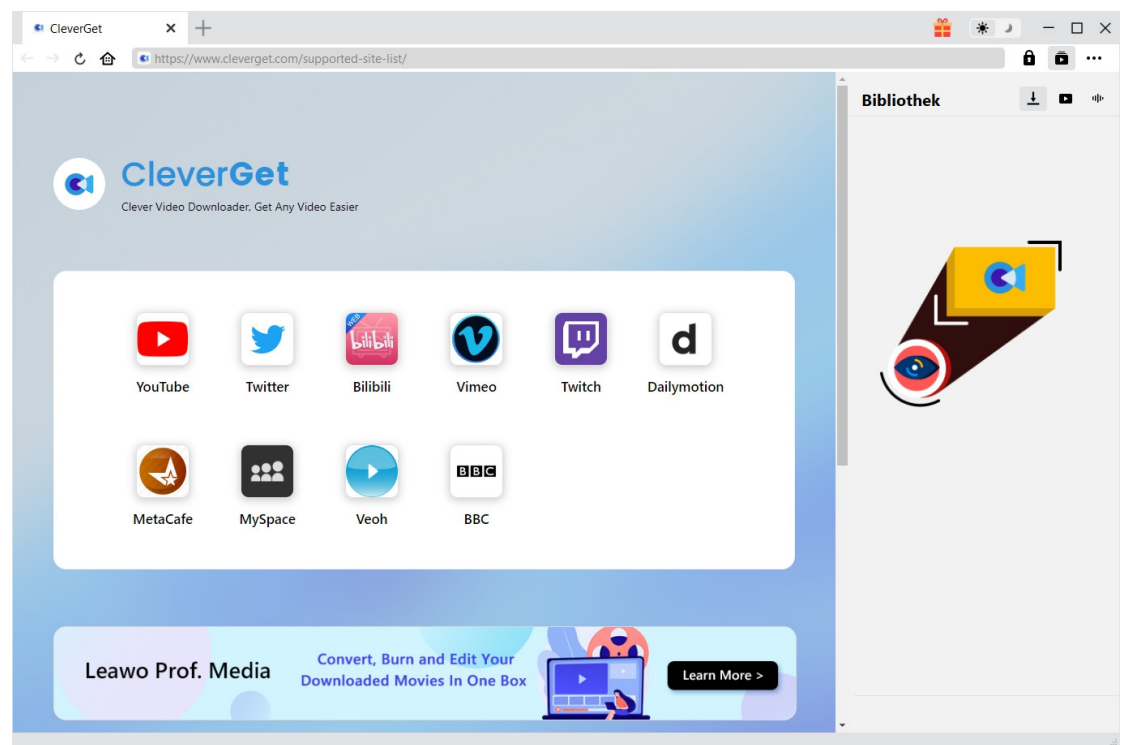

Hauptfunktionen:

- 1. Herunterladen von Online-Videos, Live-Streams und sogar Streaming-Services von über 1000 Webseiten;
- 2. Herunterladen von Videos aus beliebten sozialen Netzwerken wie Facebook, Twitter, Tiktok, YouTube, etc.
- 3. Automatische Erfassung von M3U8-Links und Herunterladen von Live-Streams über M3U8-Links;
- 4. Herunterladen von Videos bis zu 1080P von Streaming-Seiten wie Amazon, Netflix, HBO Max, Disney+, etc.
- 5. Herunterladen von Untertiteln und Audiospuren für Videos von Streaming-Seiten wie Amazon, Netflix, HBO Max, etc.
- 6. Untertitel in die Ausgabevideodatei integrieren oder in SUP/SRT-Dateien speichern;
- 7. Eingebauter Player und Browser zum Durchsuchen, Abspielen und Ansehen von

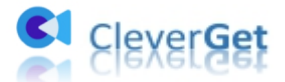

Online-Videos;

- 8. Unterstützung für Multitasking-Downloads;
- 9. Bereitstellung von präzisen Videoinformationen.

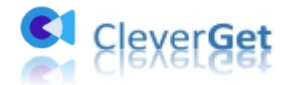

#### <span id="page-5-0"></span>**Wie kann man CleverGet registrieren?**

#### <span id="page-5-1"></span>**1. Aktivieren mit Registrierungscode**

Zwei Möglichkeiten zur Registrierung für das Programm:

a. Auf Button "Aktivieren" **in** in der oberen rechten Ecke klicken zum "Aktivierungs-Center" gelangen. Den Registrierungscode kopieren und in das Codefeld einfügen. Zum Aktivieren

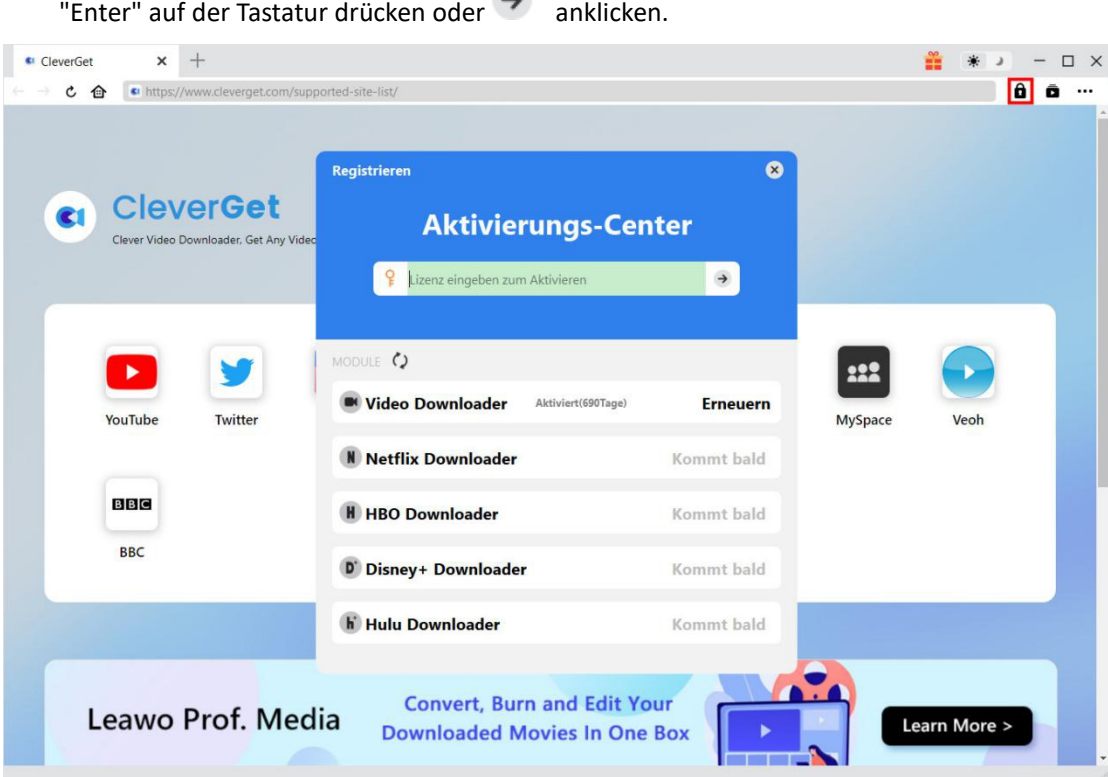

b. Gehen Sie zu Weitere Optionen \*\*\* und suchen Sie "Registrieren", um das "Aktivierungscenter" aufzurufen.

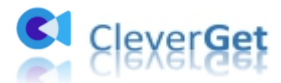

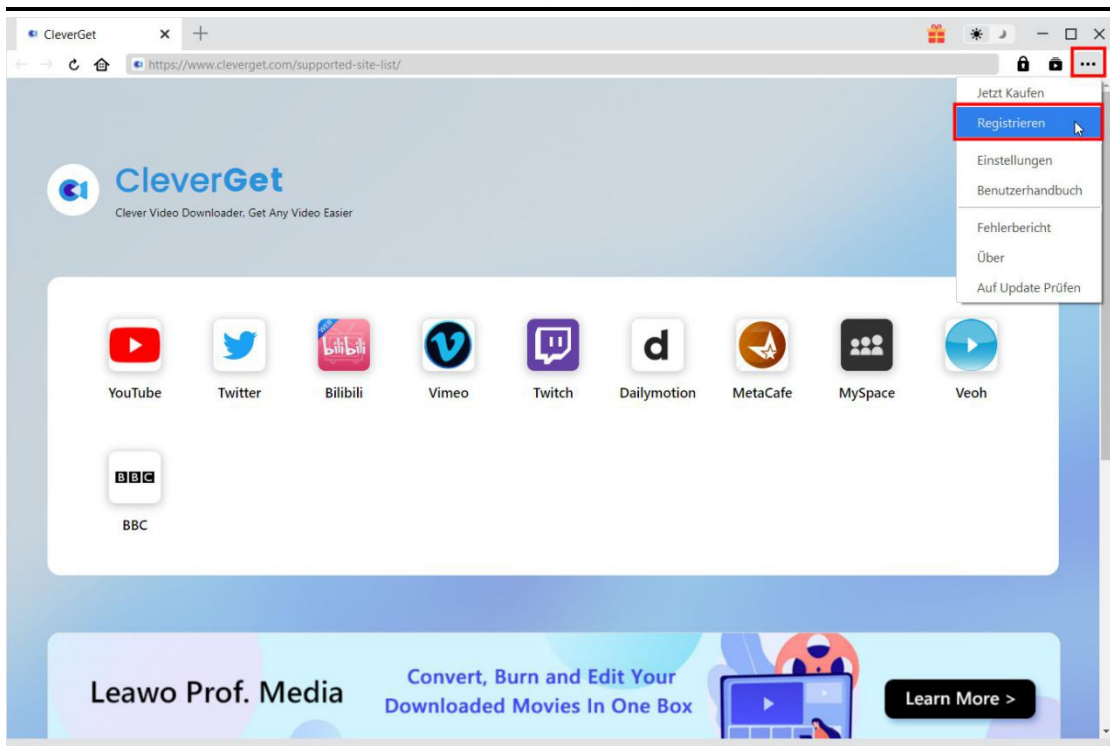

#### <span id="page-6-0"></span>**2. Registrierungscode erhalten**

Wählen Sie im "Aktivierungscenter" die Module aus, für die Sie einen Registrierungscode erhalten möchten, und klicken Sie dann auf "Jetzt Kaufen". Nachdem Sie auf die Schaltfläche geklickt haben, werden Sie zur Kaufseite von CleverGet weitergeleitet, wo Sie den Registrierungscode für alle Module erwerben können. Wählen Sie die Gültigkeitsdauer (1 Jahr oder lebenslang) der Lizenz entsprechend Ihren Bedürfnissen und klicken Sie dann auf "Zur Kasse gehen", um zur Zahlungsseite zu gelangen. Geben Sie die erforderlichen Informationen auf der Zahlungsseite ein und bezahlen die Rechnung. Der Registrierungscode wird nach Abschluss der Zahlung umgehend an Ihr E-Mail-Konto gesendet.

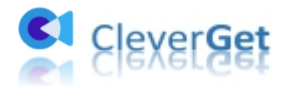

#### <span id="page-7-0"></span>**Wie lädt man Online-Video oder Live-Stream herunter?**

#### <span id="page-7-1"></span>**Schritt 1: CleverGet herunterladen und installieren**

Auf der offiziellen Webseite von CleverGet laden Sie das Installationspaket direkt herunter. Der Download und die Installation sind kostenlos.

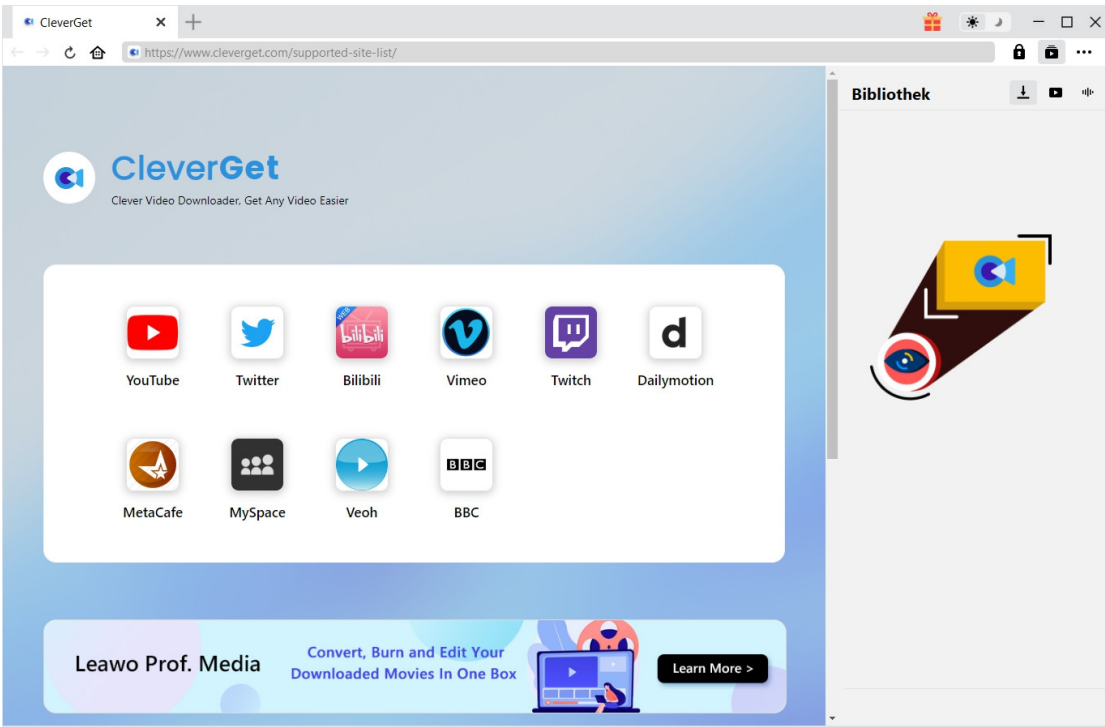

#### <span id="page-7-2"></span>**Schritt 2: Ausgabeverzeichnis festlegen**

Bevor Sie mit dem Herunterladen von Online-Video oder von Live-Stream beginnen, sollten Sie

das Ausgabeverzeichnis festlegen. Klicken Sie auf das Symbol mit drei Punkten \*\*\* und dann auf "Einstellungen"-Button, um detaillierte Einstellungen aufzurufen. Auf der Registerkarte "Allgemein" können Sie das Ausgabeverzeichnis im Feld "Video speichern auf" festlegen und andere Einstellungen ändern. Klicken Sie zum Schluß auf "Speichern"-Button.

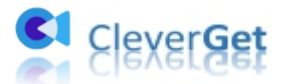

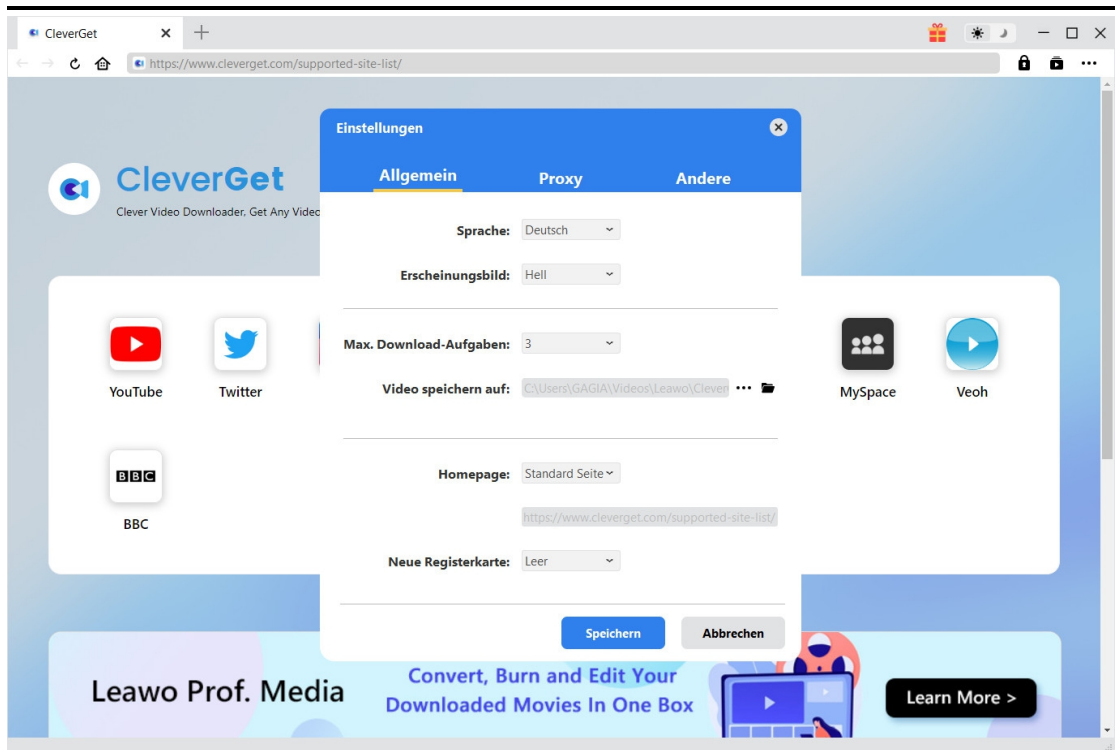

#### <span id="page-8-0"></span>**Schritt 3: Gewünschte Videoseite öffnen**

Geben Sie die Webseite des gewünschten Videos in die Adressleiste ein und tippen Sie auf "Enter" auf der Tastatur. Sie brauchen nicht nach dem M3U8-Link des Live-Streams zu suchen, da CleverGet ihn automatisch holt.

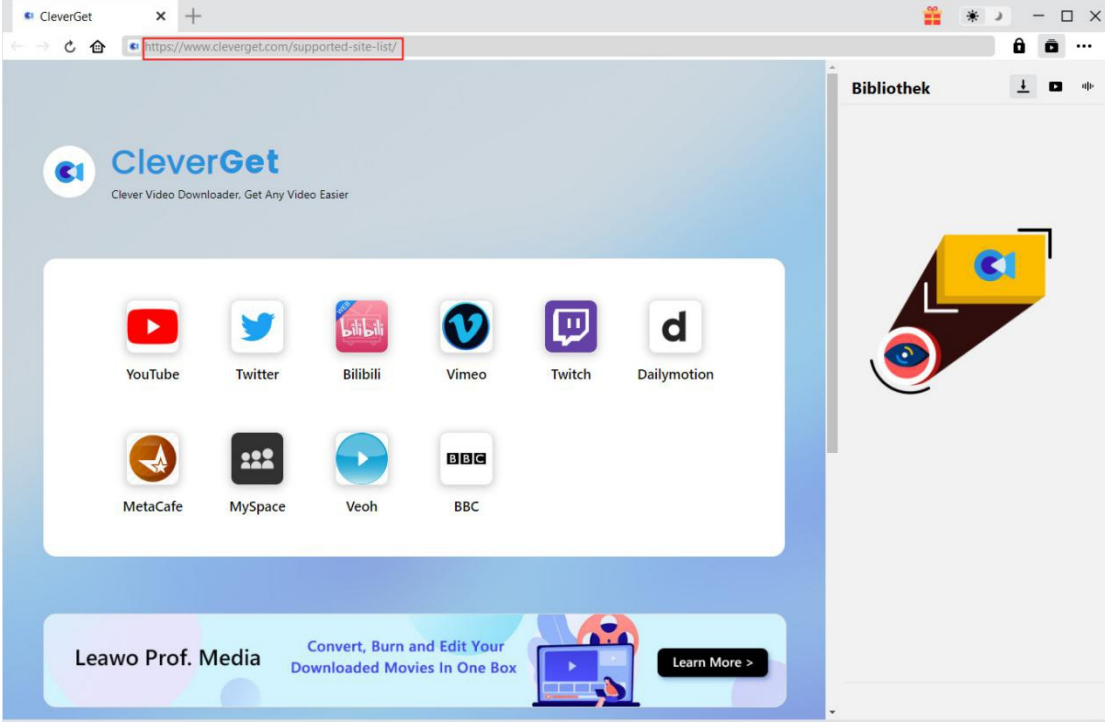

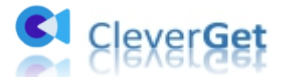

Sie können auch auf das Symbol beliebter sozialer Medien klicken, um sie direkt zu streamen. Suchen Sie dann mit den Suchfunktionen auf der Website nach Videos in diesen sozialen Medien.

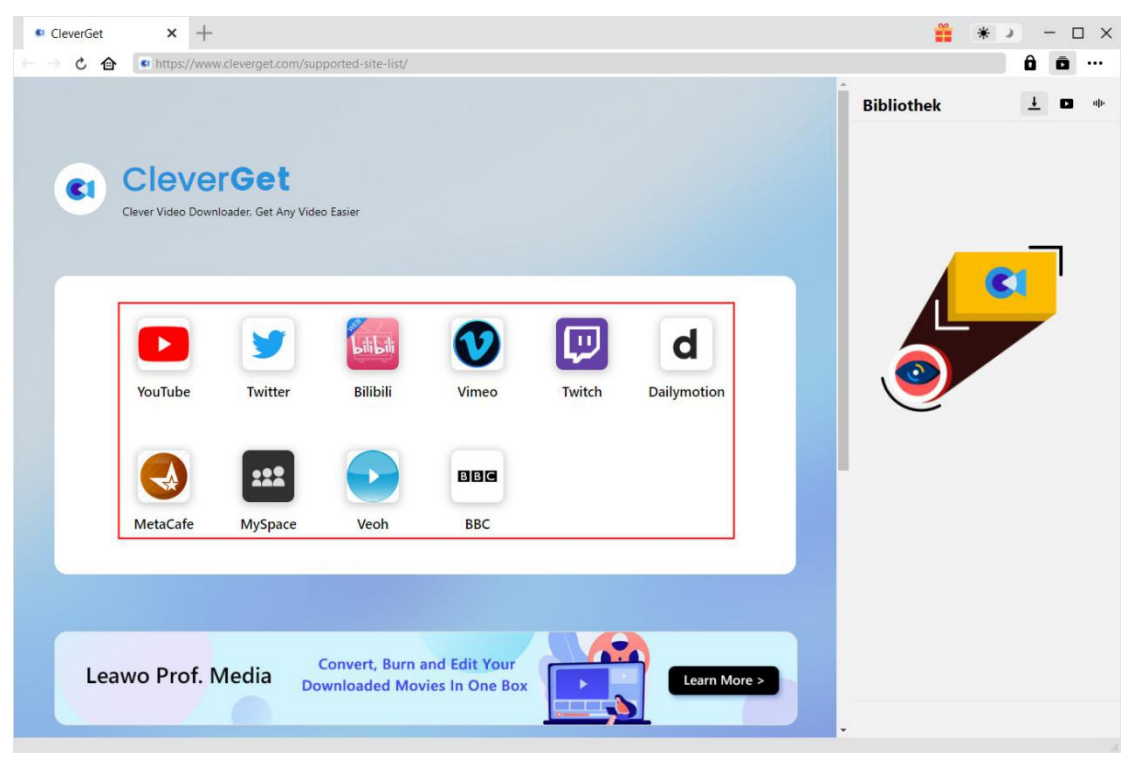

#### <span id="page-9-0"></span>**Schritt 4: Video herunterladen**

Sobald Sie einen Videolink öffnen, erkennt CleverGet die verfügbaren Quellen für den Download. Die Videos werden in verschiedenen Formaten, Größen und Auflösungen aufgelistet. Wählen Sie die gewünschte(n) Video-Download-Option(en) und klicken Sie dann auf "Herunterladen".

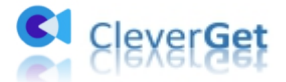

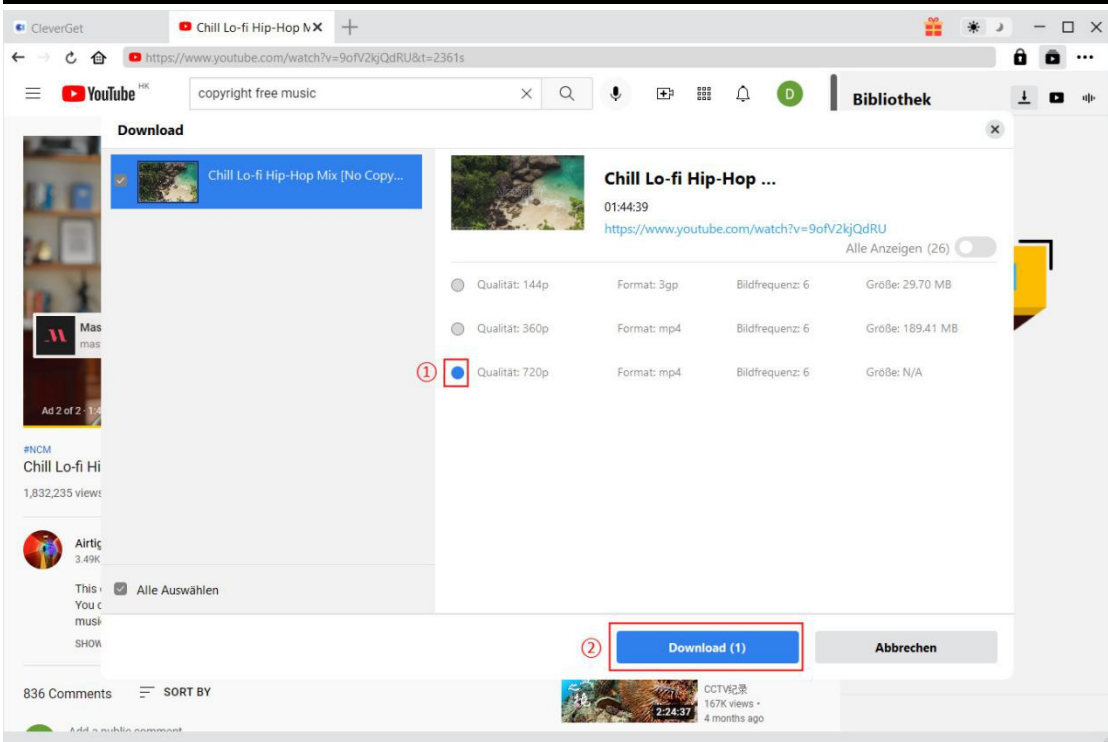

### <span id="page-10-0"></span>**Schritt 5: Download-Prozess überprüfen**

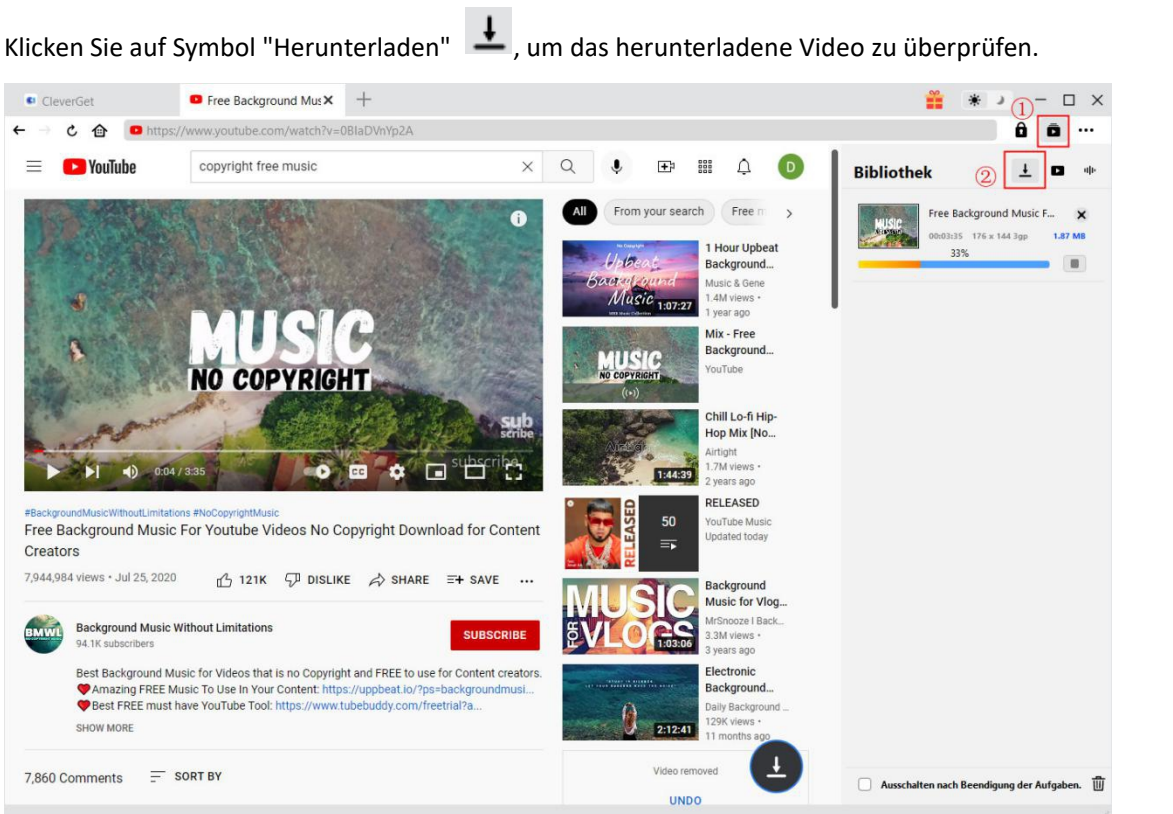

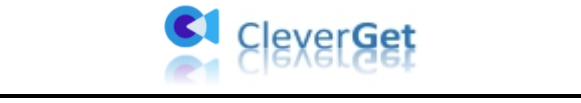

"Anhalten" klicken, Aufgabe stoppen und "Schließen" Klicken, Aufgabe beendet.

#### <span id="page-11-0"></span>**Schritt 6: Heruntergeladene Datei überprüfen**

Wenn der Downloadvorgang abgeschlossen ist, können Sie die heruntergeladenen Dateien nach Dateityp prüfen: Video oder Audio.

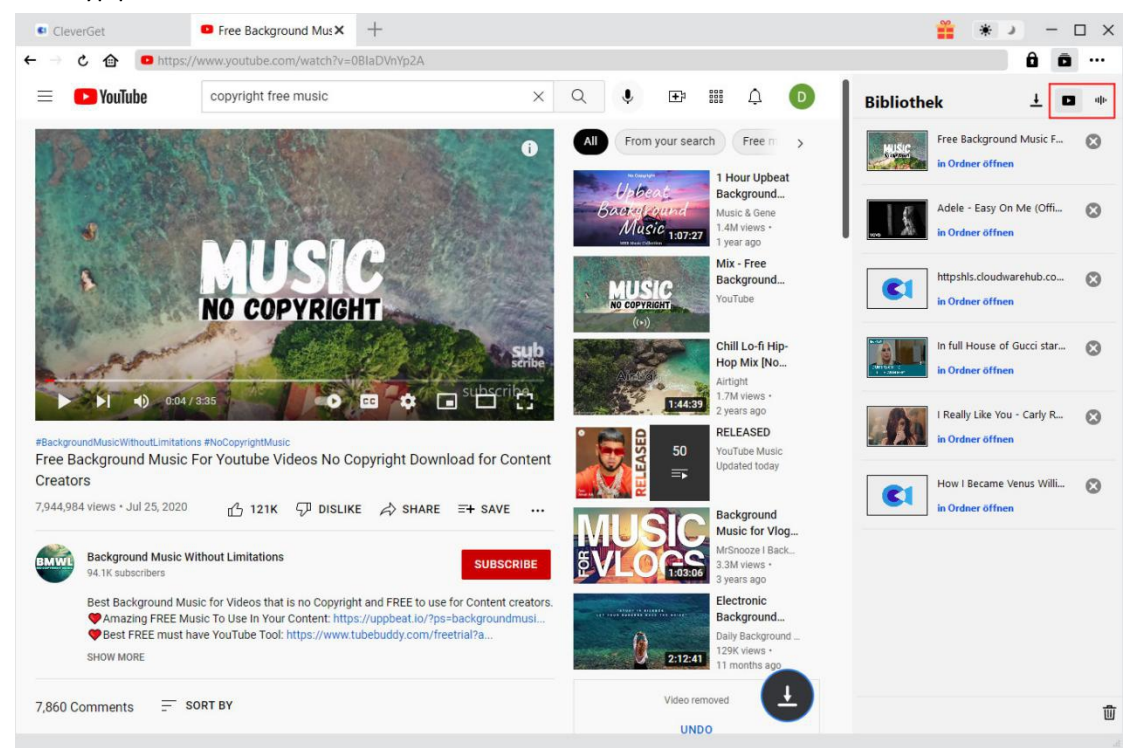

Doppelklicken Sie auf die heruntergeladene Datei, um sie abzuspielen, oder klicken Sie auf "Ordner öffnen", um die Datei an ihrem genauen Speicherort zu öffnen. Klicken Sie mit der rechten Maustaste auf die Datei, um sie mit dem Leawo Blu-ray Player abzuspielen, sie zu löschen, alles zu löschen oder die Webseite zu öffnen, von der sie heruntergeladen wird.

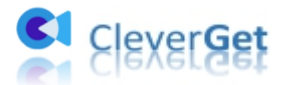

# <span id="page-12-0"></span>**Wie kann man Videos von Streaming-Seiten wie Amazon,<br>Netflix, Disney+, HBO Max und anderen herunterladen?**

In der folgenden Anleitung erfahren Sie, wie Sie mit CleverGet Videos von Streaming-Diensten wie Amazon, Disney+, HBO Max, Netflix, Video.U-Next.jp, Paramount+, etc. herunterladen können. Hier möchten wir das Herunterladen von Amazon Prime Video als Beispiel nehmen. Das Herunterladen von Videos von anderen Streaming-Services erfolgt in genau denselben Schritten.

**Hinweis:** Derzeit kann CleverGet nur jeweils ein Video von diesen Streaming-Websites herunterladen. Sie sollten warten, bis das erste Video heruntergeladen wird, bevor Sie ein zweites Video herunterladen können.

#### <span id="page-12-1"></span>**Schritt 1: Ausgabeverzeichnis einstellen**

Starten von CleverGet und zunächst das Download-Verzeichnis festlegen. Mit einem Klick auf das Drei-Punkte-Symbol oben rechts öffnen Sie die Option "Einstellungen", um ein detailliertes Einstellungsfenster aufzurufen. Auf der Registerkarte "Allgemein" können Sie das Ausgabeverzeichnis im Feld "Video speichern auf" oder "Audio speichern auf" festlegen und andere Einstellungen ändern. Wenn Sie die Option "Unterordner für jeden Streaming-Service erstellen" aktivieren, werden die Online-Videos je nach Video-Website in den entsprechenden Unterordnern gespeichert. Klicken Sie schließlich auf die Schaltfläche "Speichern".

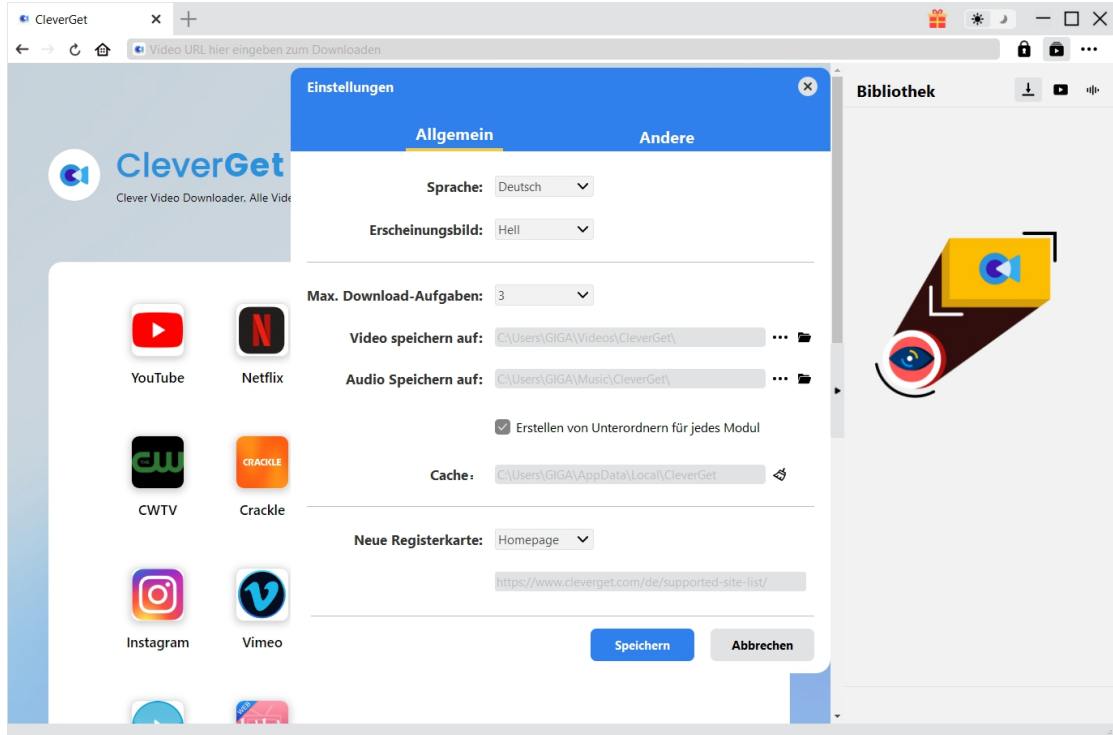

**Hinweis:** Sie können hier auch die Sprache der Programmoberfläche, den Erscheinungsmodus, die maximale Anzahl der Download-Aufgaben und die neue Registerkarte einstellen.

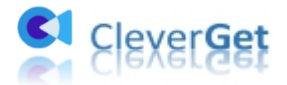

#### <span id="page-13-0"></span>**Schritt 2: Suche nach gewünschten Videos**

Sie können die Amazon-Prime-Video-URL direkt kopieren und in die Adressleiste einfügen, um das gewünschte Amazon-Prime-Video zum Herunterladen zu finden. Mit CleverGet können Sie sich bei Amazon mit Ihrem eigenen Amazon-Konto und Passwort anmelden. Stellen Sie sicher, dass Sie die Wiedergabeseite des gewünschten Videos erreicht haben.

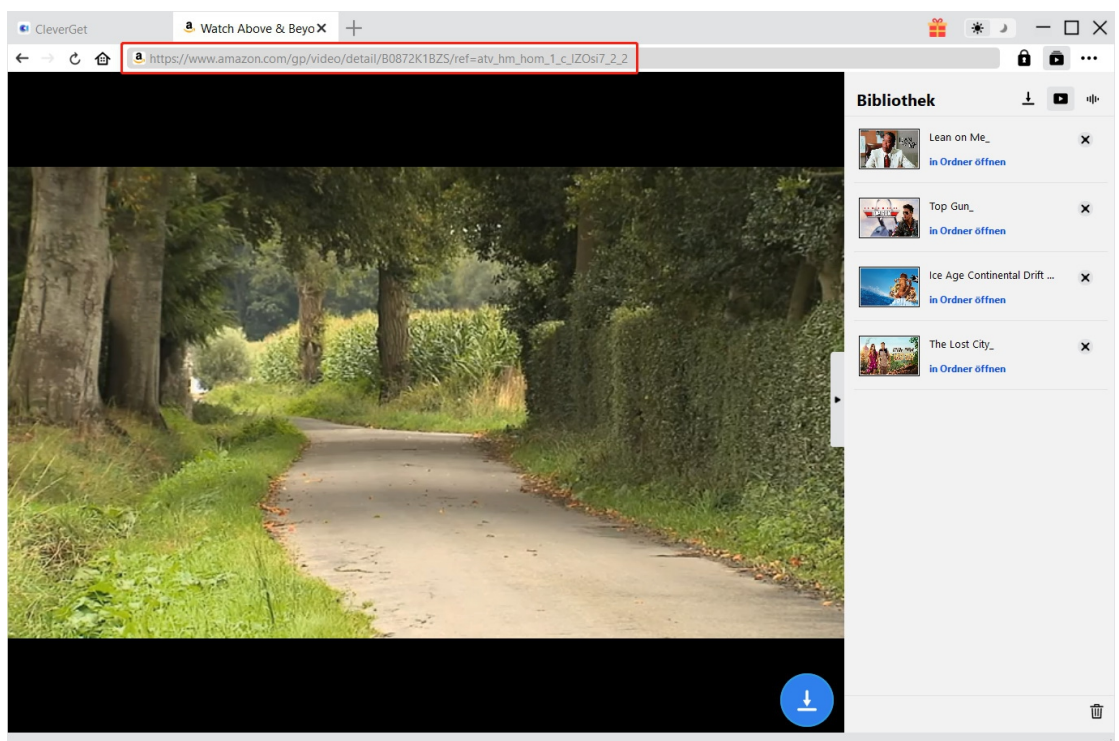

**Hinweis:** Für ein erfolgreiches Video-Analysieren sollten Sie die Detailseite von Amazon-Videos aufrufen und dann auf "Abspielen" klicken, bevor Sie CleverGet mit dem Analysieren beginnen lassen. Bei anderen Streaming-Services können Sie direkt auf der Startseite auf die Schaltfläche "Abspielen" klicken, um die Wiedergabe und das Analysieren des Zielvideos zu starten.

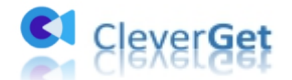

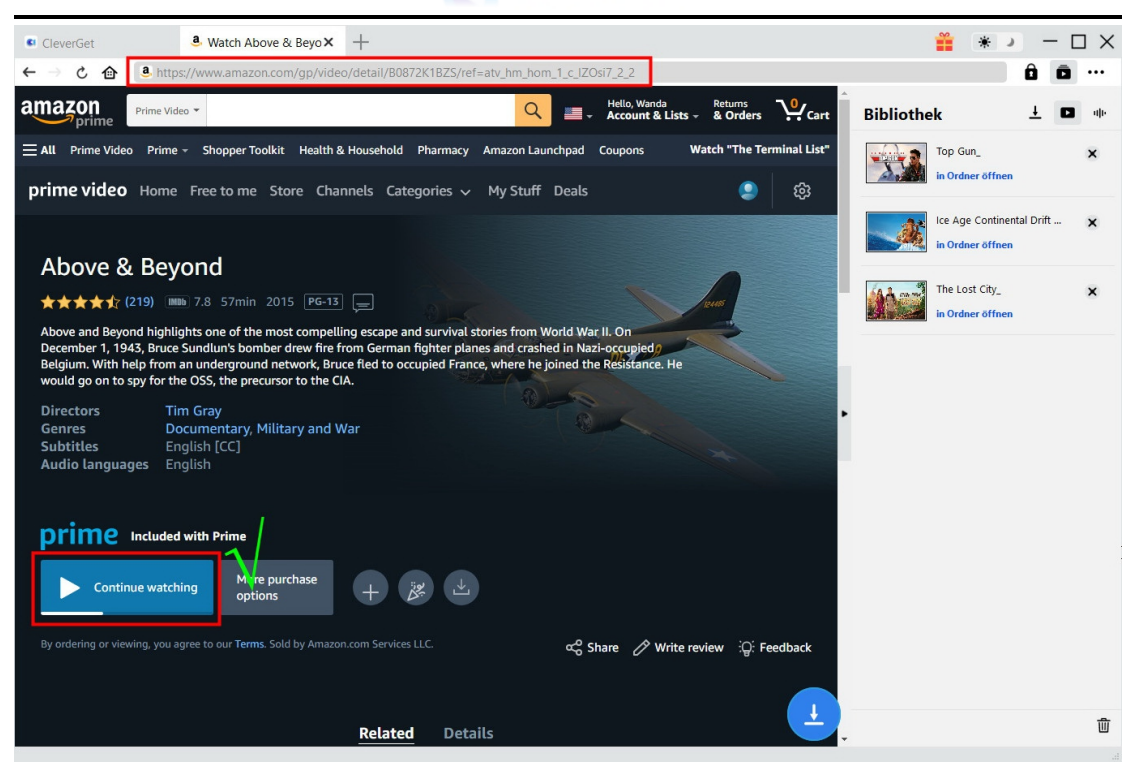

Klicken Sie nicht direkt auf die Schaltfläche "Abspielen" auf der Prime-Startseite, damit CleverGet Amazon Downloader die Video-URL analysieren und herunterladbare Optionen erkennen kann. CleverGet wird Sie benachrichtigen, dass diese URL keine gültige Video-Wiedergabe-URL zum Analysieren

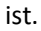

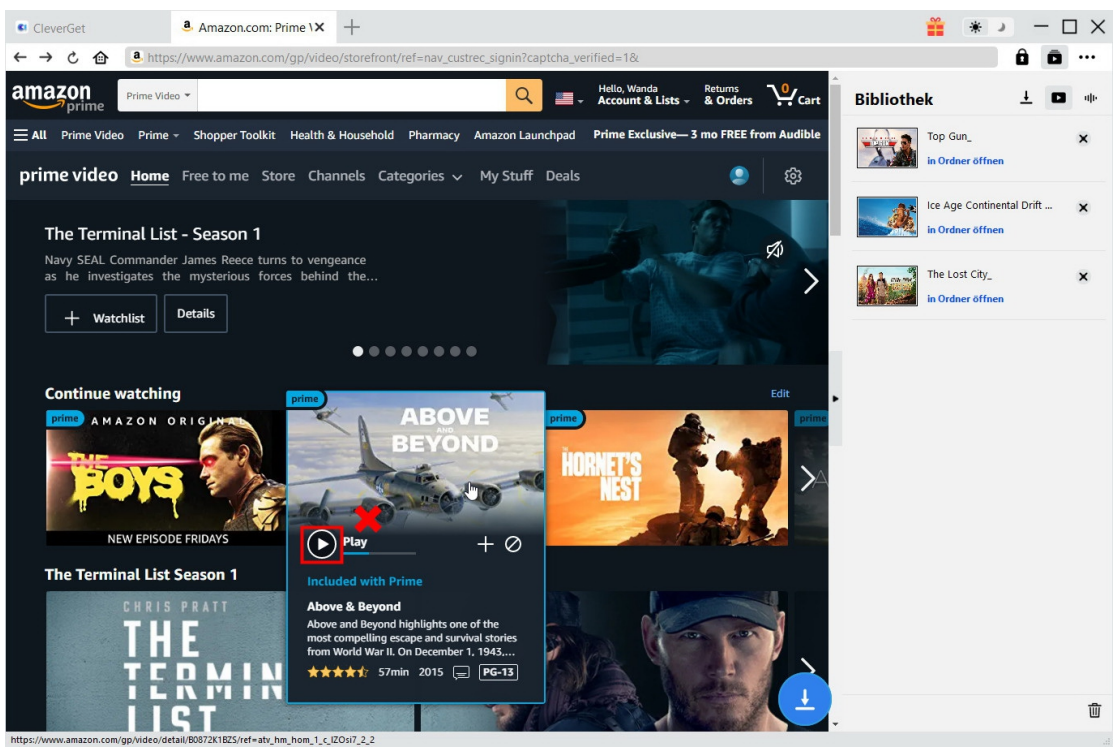

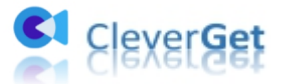

#### <span id="page-15-0"></span>**Schritt 3: Video auswählen and herunterladen**

Sobald Sie einen Videolink dieser Streaming-Services öffnen, sehen Sie das Download-Symbol in der unteren rechten Ecke. Klicken Sie darauf, um CleverGet die Ziel-URL des Videos analysieren zu lassen. Sobald CleverGet die Video-URL erfolgreich analysiert hat, öffnet sich eine "Download"-Schnittstelle, die alle Video-Download-Optionen in verschiedenen Qualitäten/Auflösungen, Bildraten und Größen auflistet. Wählen Sie zuerst das herunterzuladende Video aus, legen Sie dann entweder MKV oder MP4 als Ausgabeformat fest, wählen Sie Audiospuren und Untertitel zum Herunterladen. Sie können auch entscheiden, ob Sie die Untertitel in die Ausgabedatei remuxen möchten oder nicht. Danach klicken Sie auf die blaue Schaltfläche "Herunterladen", um den Download von Videos von diesen Streaming-Seiten zu starten.

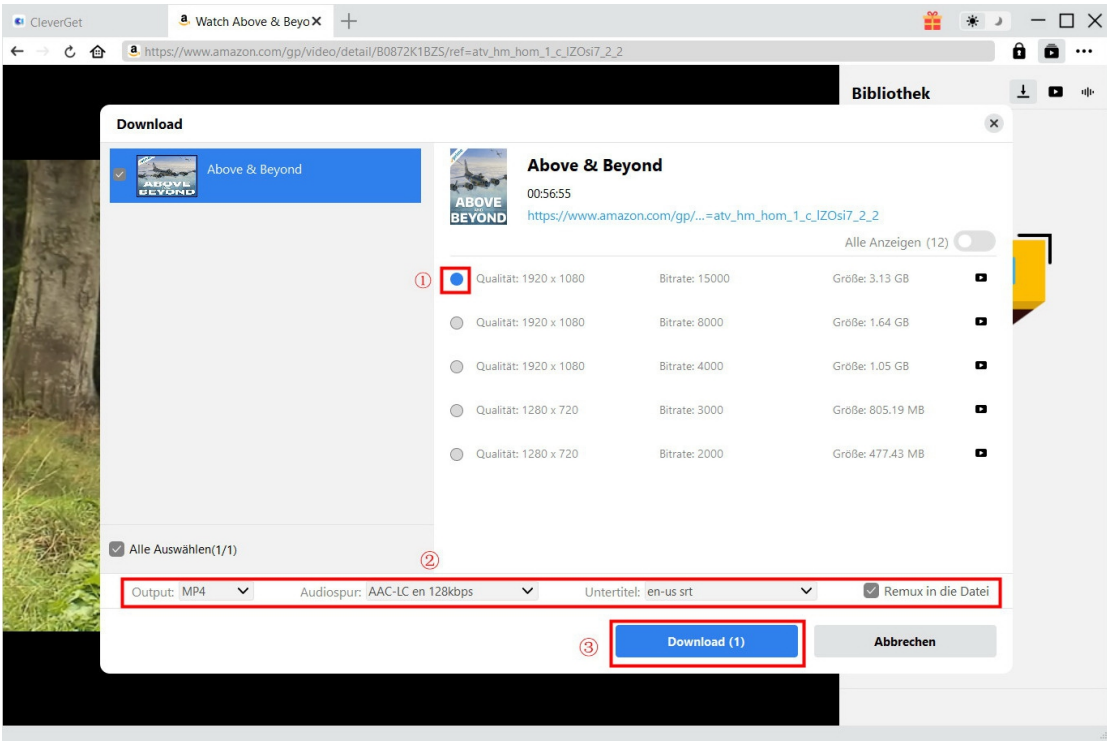

**Hinweis:** Die Untertitel werden in das Ausgabevideo integriert, wenn die Option "Remux in Datei" aktiviert ist. Andernfalls werden die Untertitel entweder im SRT- oder SUP-Format separat gespeichert.

#### <span id="page-15-1"></span>**Schritt 4: Download-Prozess überprüfen**

Sobald das Herunterladen beginnt, erscheint auf der rechten Seitenleiste eine Seitenleiste, die Ihnen alle Download-Aufgaben anzeigt. Sie können das Herunterladen von Aufgaben jederzeit stoppen oder beenden, wenn Sie möchten.

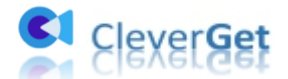

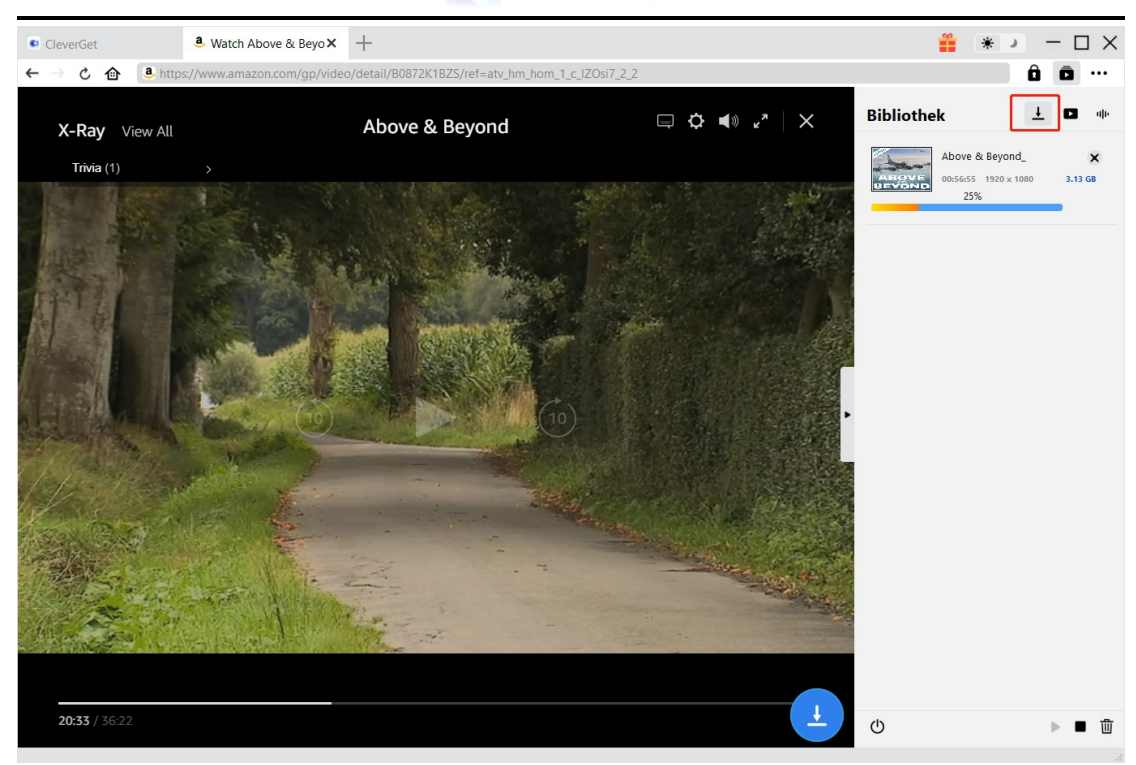

#### <span id="page-16-0"></span>**Schritt 5: Heruntergeladene Datei prüfen**

Wenn das Herunterladen abgeschlossen ist, können Sie die heruntergeladenen Dateien auf der Registerkarte "Video" in der Popup-Seitenleiste auf der rechten Seite überprüfen.

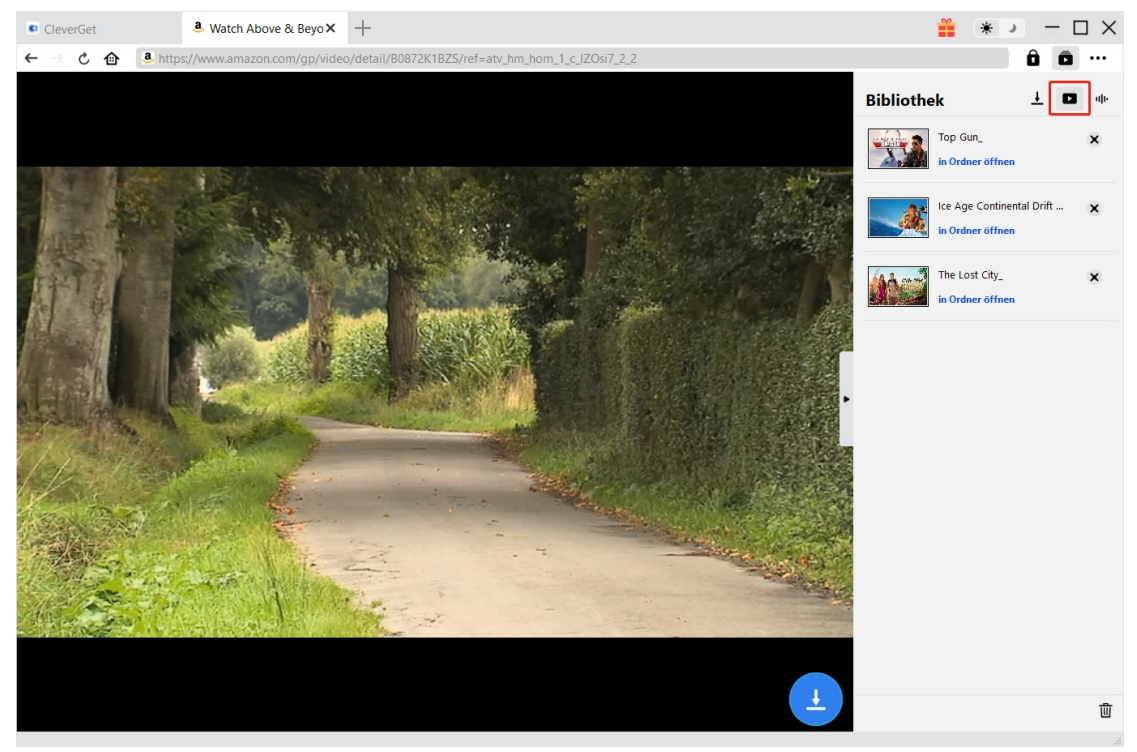

Anhand der oben genannten Schritte können Sie ganz einfach Videos von verschiedenen Streaming-Services herunterladen, z. B. Amazon, Netflix, HBO Max, Disney+, Video.UNEXT.JP,

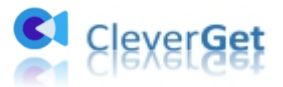

Paramount+, usw.

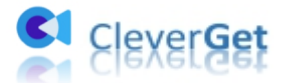

#### <span id="page-18-0"></span>**Einstellungsfenster in CleverGet**

CleverGet ist benutzerorientiert und es gibt zahlreiche Einstellungen, die den Betrieb erleichtern und die Benutzererfahrung verbessern. Benutzer können auf das Symbol mit den drei Punkten klicken, um nach "Einstellungen" zu suchen und das Einstellungsfeld zu öffnen. Nachdem alle Einstellungen abgeschlossen sind, auf "Speichern" klicken, um alle Änderungen zu speichern.

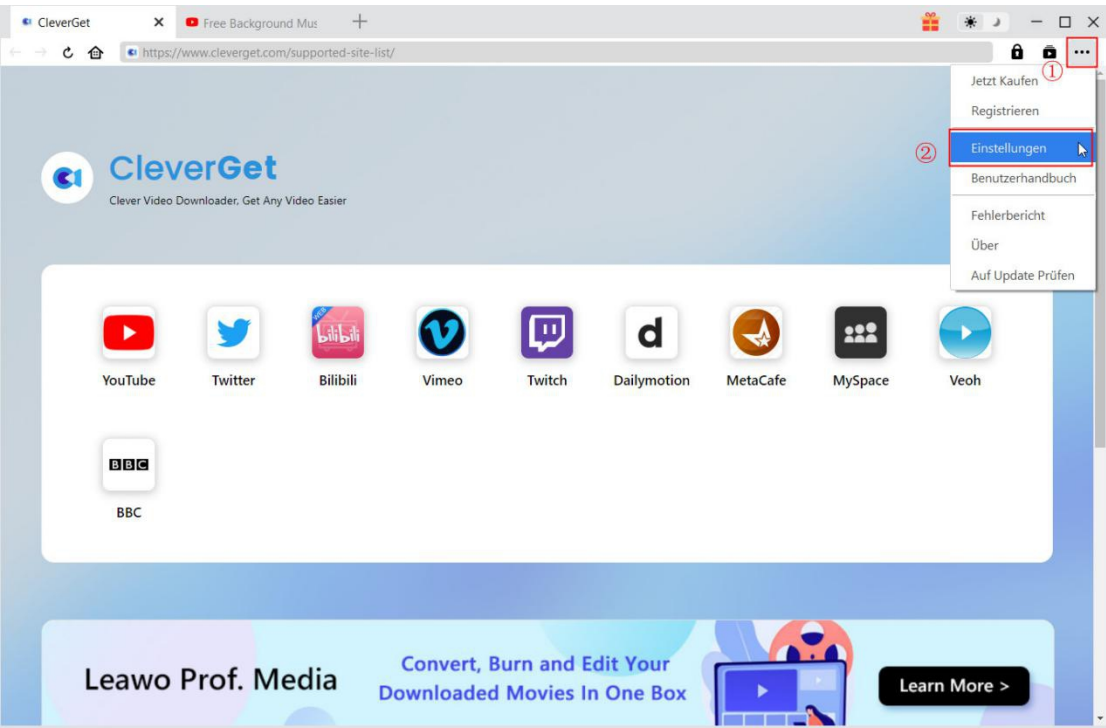

Es gibt 2 Registerkarten im Bereich "Einstellungen". Hier stellen wir sie nacheinander vor.

#### <span id="page-18-1"></span>**Allgemein**

Unter dem Punkt "Allgemein" finden Sie fast alle grundlegenden Einstellungen, die Sie benötigen:

1. **Sprache:** In diesem Abschnitt können Sie die Sprache der Benutzeroberfläche ändern, wobei 5 Sprachen zur Auswahl stehen.

2. **Erscheinungsbild:** Hier können Sie zwischen dem hellen und dem dunklen

Modus **William** umschalten, indem Sie auf der Hauptseite auf das Symbol "Heller/Dunkler Modus" klicken.

3. **Maximale Download-Aufgaben:** Die maximale Anzahl der Download-Aufgaben kann von 1 bis 5 geändert werden.

4. **Video speichern in:** Zeigen Sie das Standardverzeichnis zum Speichern heruntergeladener Videos an, und ändern Sie es nach Ihren persönlichen Vorlieben.

5. **Audio speichern in:** Zeigen Sie das Standardverzeichnis zum Speichern heruntergeladener Audiodateien an, und ändern Sie esnach Ihren persönlichen Vorlieben.

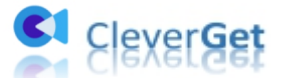

6. **Unterordner für jeden Stream Services erstellen:** Erstellen Sie automatisch Unterordner für alle Module und speichern und klassifizieren Sie heruntergeladene Videos in den entsprechenden Unterordnern.

7. **Cache**: Anzeigen des Programm-Browser-Caches und Option zum Löschen des Caches mit einem Klick, um Probleme wie Programmabstürze, Programmstillstand usw. zu beheben.

8. **Neue Registerkarte:** Wählen Sie, ob eine neue Registerkarte zur Standardseite oder zur leeren Seite geöffnet werden soll.

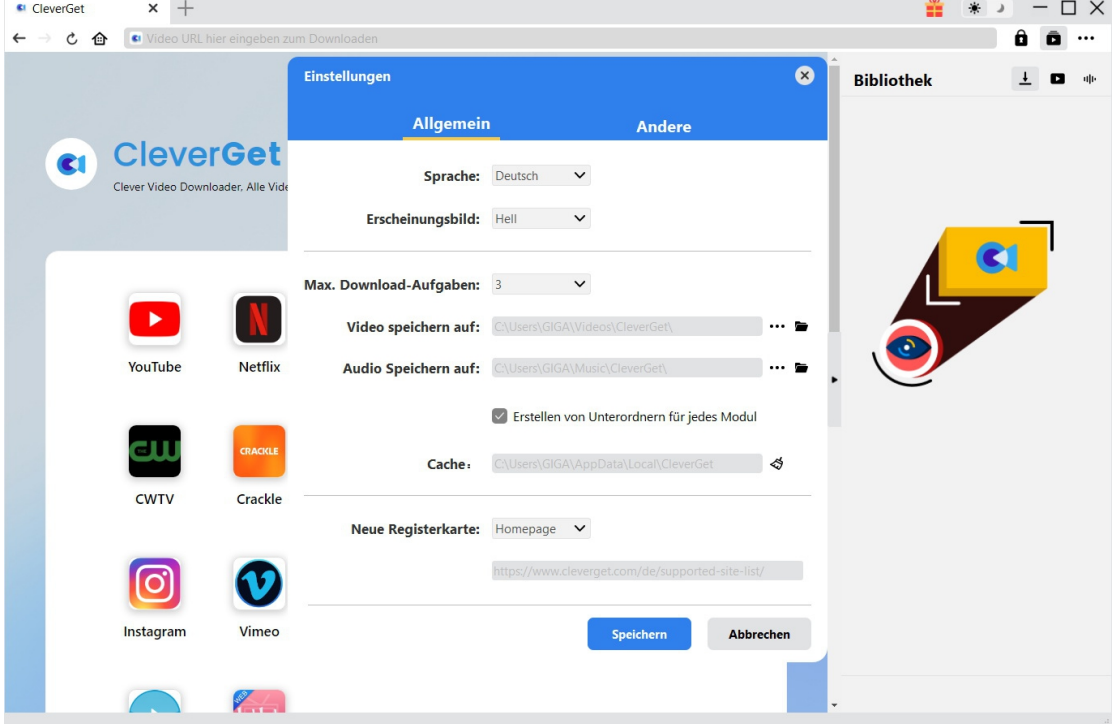

#### <span id="page-19-0"></span>**Andere**

Andere-Tap beinhaltet die Funktion "Automatisches Update" und Sie können darauf klicken, um es zu öffnen oder zu schließen. Wenn Sie die Funktion "Automatisches Update" aktivieren, stellen Sie bitte die Häufigkeit ein, in der CleverGet nach Updates suchen soll (siehe "Update überprüfen").

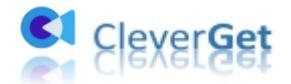

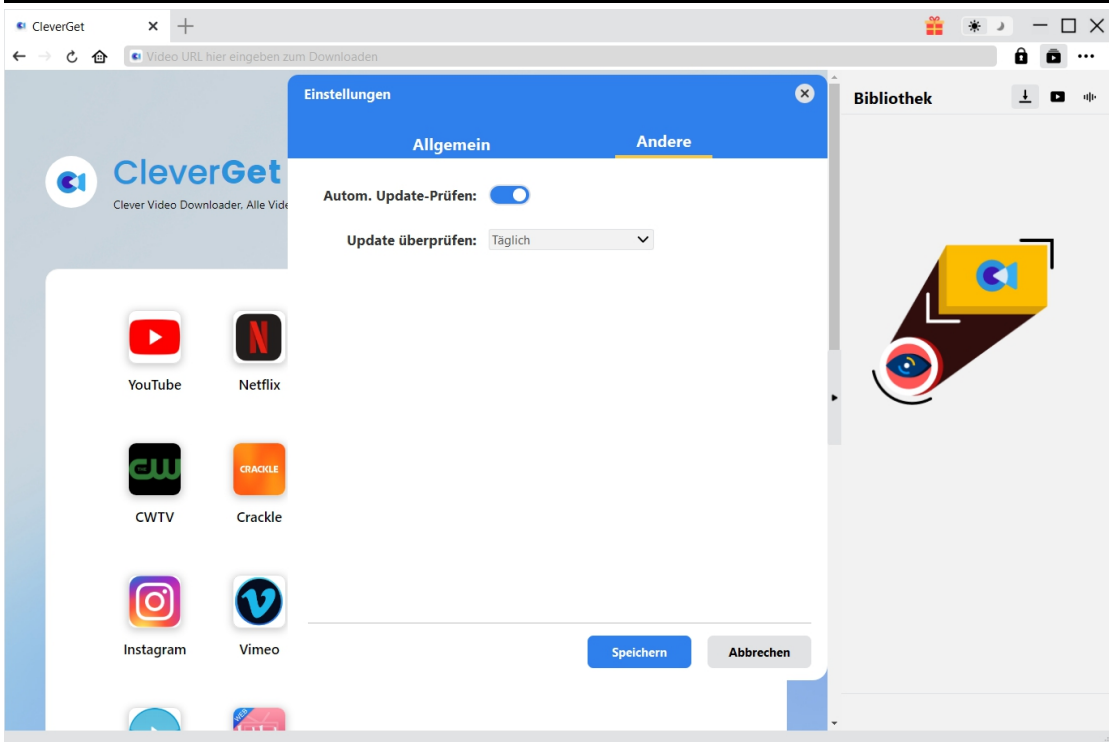